## **Инструкция по работе в АИС «Запись в школу» Перевод обучающихся на будущий 2023-2024 учебный год**

1. Перевод обучающихся на будущий 2023-24 учебный год осуществляем **не ранее 1 июня 2023 года.**

2. Перевод обучающихся осуществляем только после того, как проведена процедура копирования/создания классов на будущий 2023-24 учебный год.

3. В АИС «Запись в школу» раздел «Контингент», вкладка «Приказ о переводе на следующий учебный год».

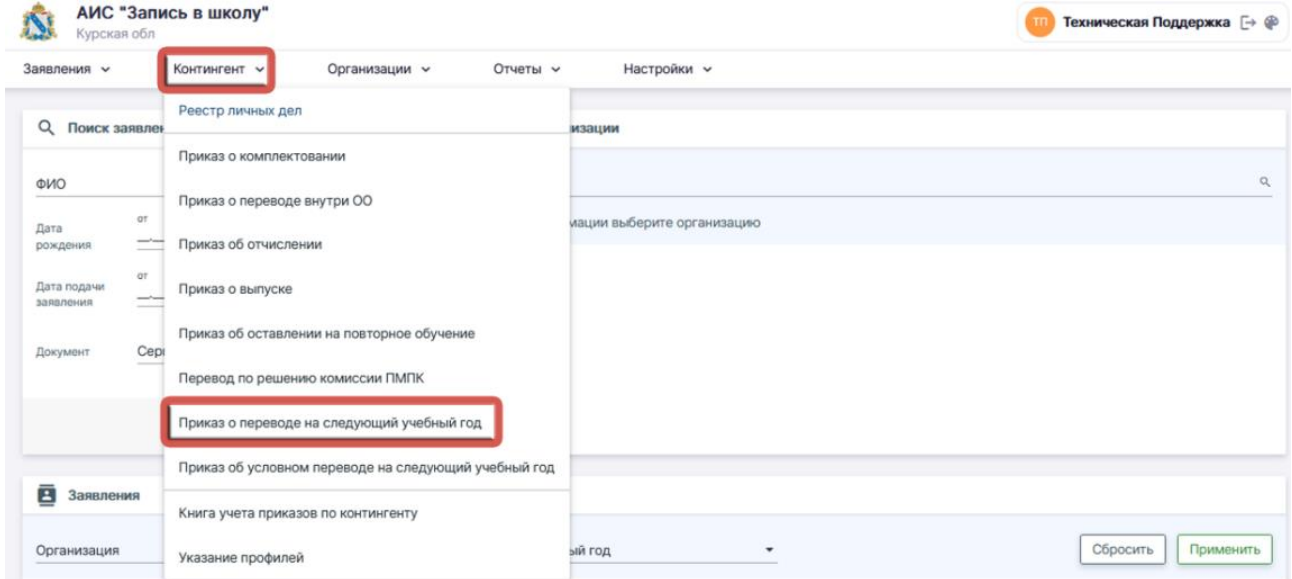

4. В открывшемся окне заполняем необходимые поля:

4.1. Образовательная организация

4.2. Учебный год – указываете тот учебный год, который завершается (2022/23)

- 4.3. Номер фактического приказа
- 4.4. «От» дата фактического приказа
- 4.5. «Действует с» в этом поле дата должна быть **не раньше 01.06.2023**

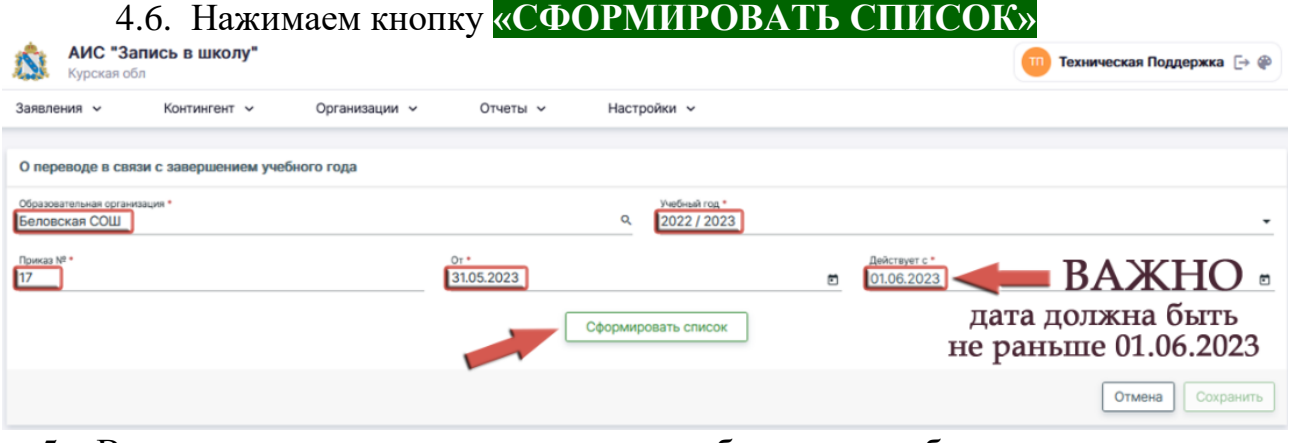

5. В открывшемся окне слева у вас отображаются обучающиеся текущего 2022/23 учебного года. Справа отображаются созданные вами классы будущего 2023/24 учебного года. Выделяем обучающихся, которых нужно перевести в один класс:

5.1. Можно выделять по одному ученику (на рисунке действие обозначено цифрой 1)

5.2. Можно выделить целиком учебный класс (на рисунке действие обозначено цифрой 2)

После выделения обучающихся нажимаем на кнопку класса, в котором они будут учиться в будущем 2023/24 учебном году (на рисунке действие обозначено цифрой 3)

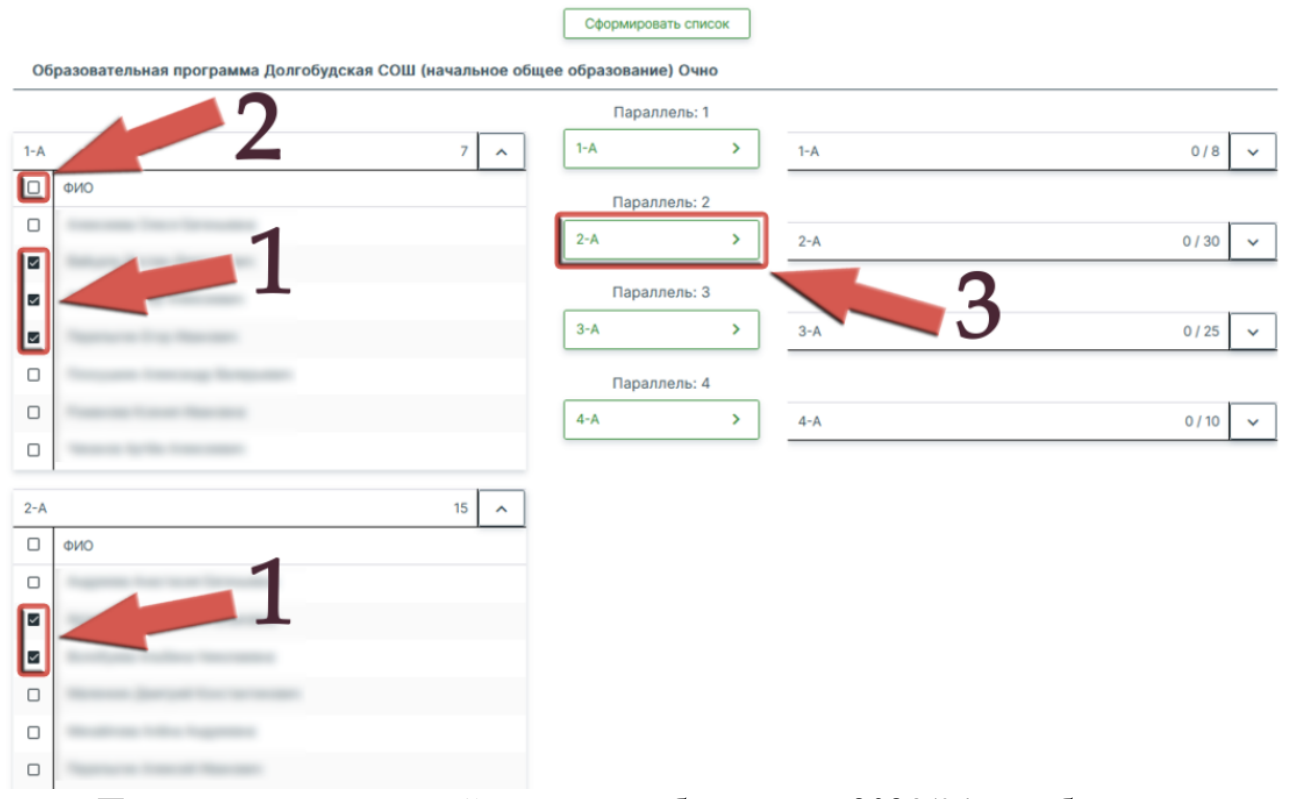

6. После переноса детей в класс будущего 2023/24 учебного года в соответствующем поле вы увидите их количество (на рисунке обозначено цифрой 1). Если вам нужно посмотреть поименные список переведенных детей, то можно воспользоваться соответствующей функцией (на рисунке действие обозначено цифрой 2).

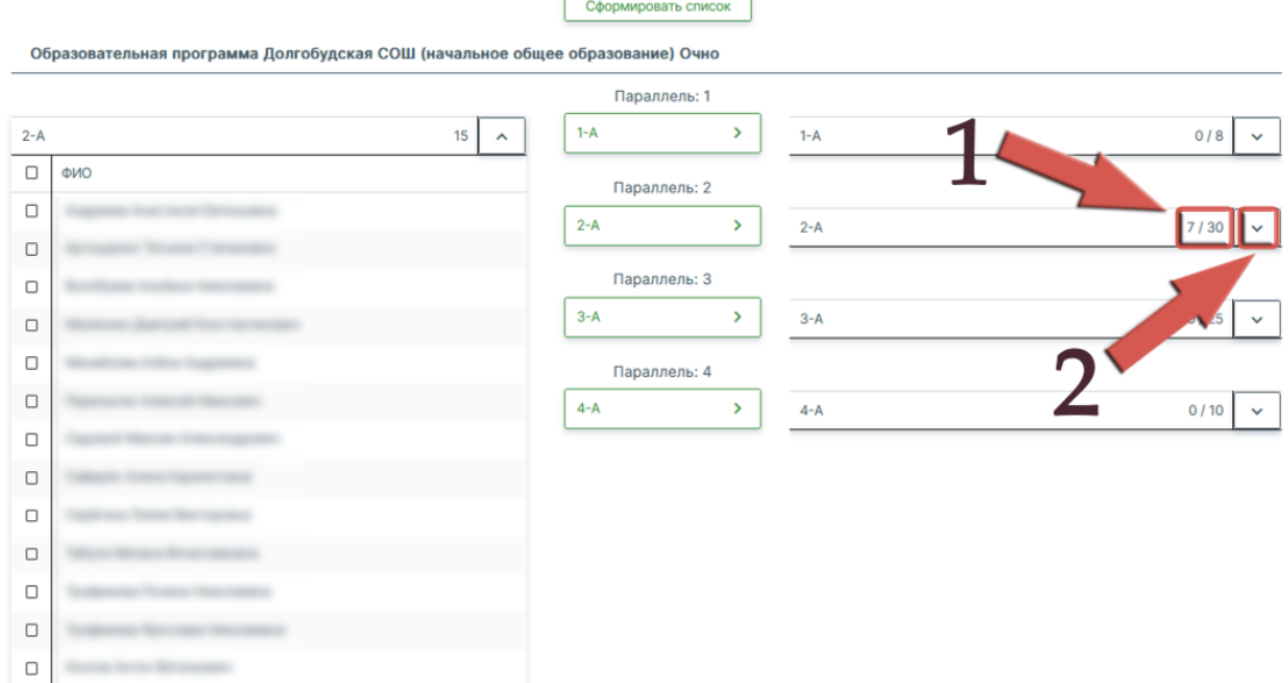

- *7.* После всех манипуляций с приказом сохраняем его. Справа внизу страницы кнопка **«СОХРАНИТЬ»**. *Для образовательных организаций с большим количество обучающихся рекомендуем делать перевод в несколько этапов (к примеру по параллелям или по классам).*
- 8. После того, как вы сохранили приказ, он открывается в статусе «Черновик». Вы внимательно проверяете содержимое приказа:
	- 8.1. Учебный год
	- 8.2. Дату и номер приказа
	- 8.3. Дату действия приказа
	- 8.4. Списочный состав обучающихся

Если есть ошибки, вы можете изменить приказ, либо полностью удалить. Если все правильно - выпускаете приказ.

**После выпуска отмена приказа и его действия в системе невозможно. Рекомендуется проверять все данные до нажатия кнопки «Выпустить».**

Технически процесс выпуска приказ может занять некоторое время, система может выдать сообщение «Пересчитать», соглашаемся. После успешного выпуска приказ перейдет в статус «Выпущен».

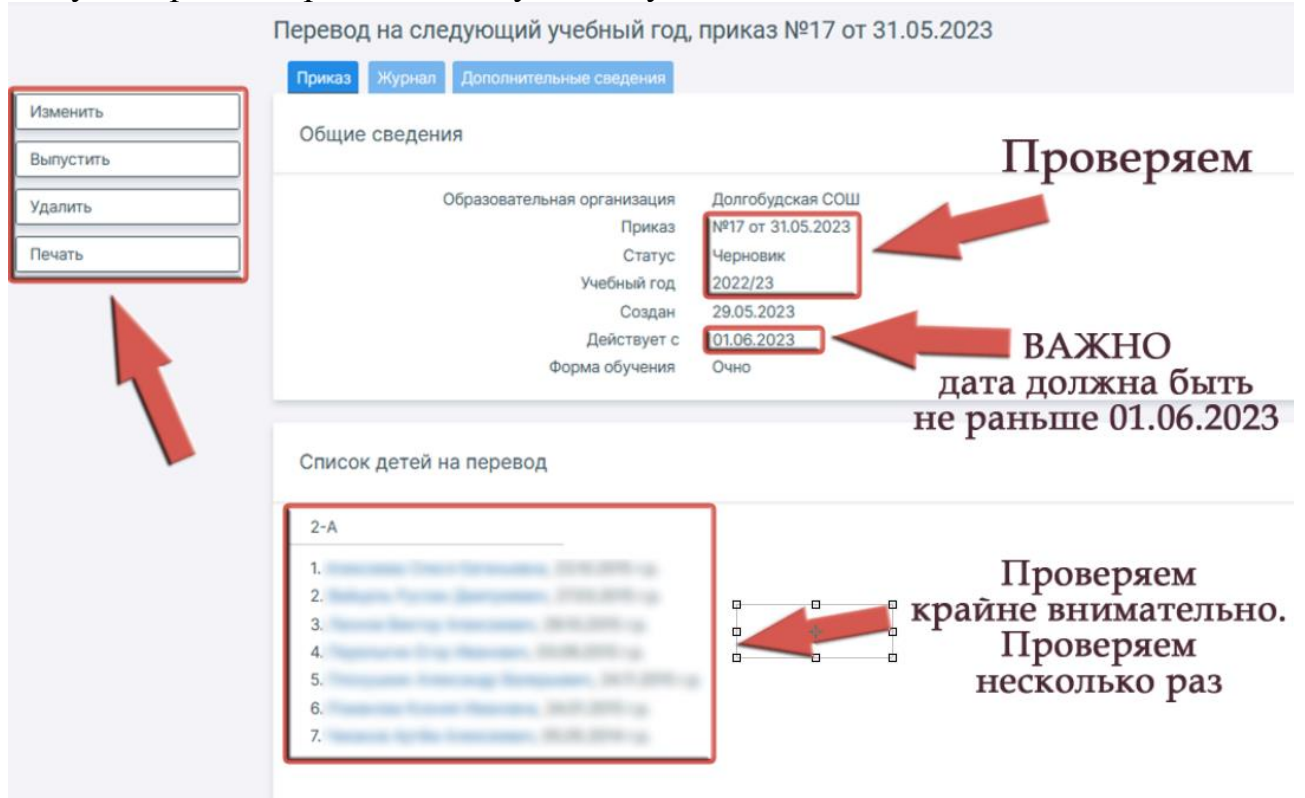

Перевод обучающихся условно и оставление на повторное обучение будет рассмотрено в отдельных инструкциях.